### 検証用サイトでの新方式(脱 Java)の設定確認手順(受注者用)

検証用サイトにて新方式(脱 Java)の設定確認をする場合、以下の手順で確認します。

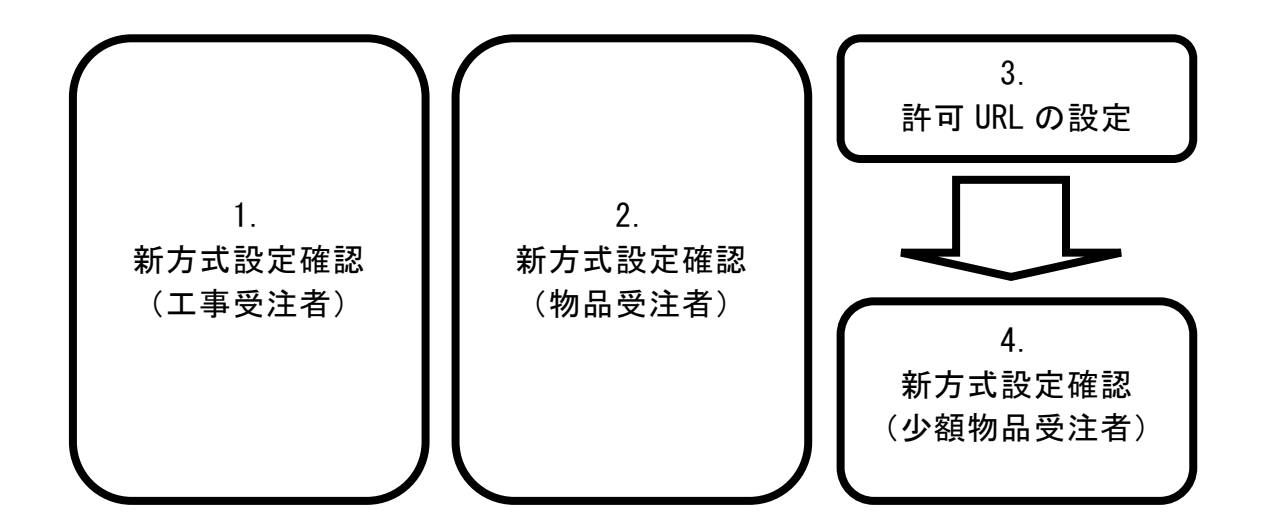

許可 URL の設定は、工事受注者と物品受注者は自動で設定されているため、基本的に不要です。 新方式設定確認の際に「許可 URL リストに登録されていないサイトと通信しようとしています。」という エラーが発生した場合には、許可 URL の設定をお願いします。

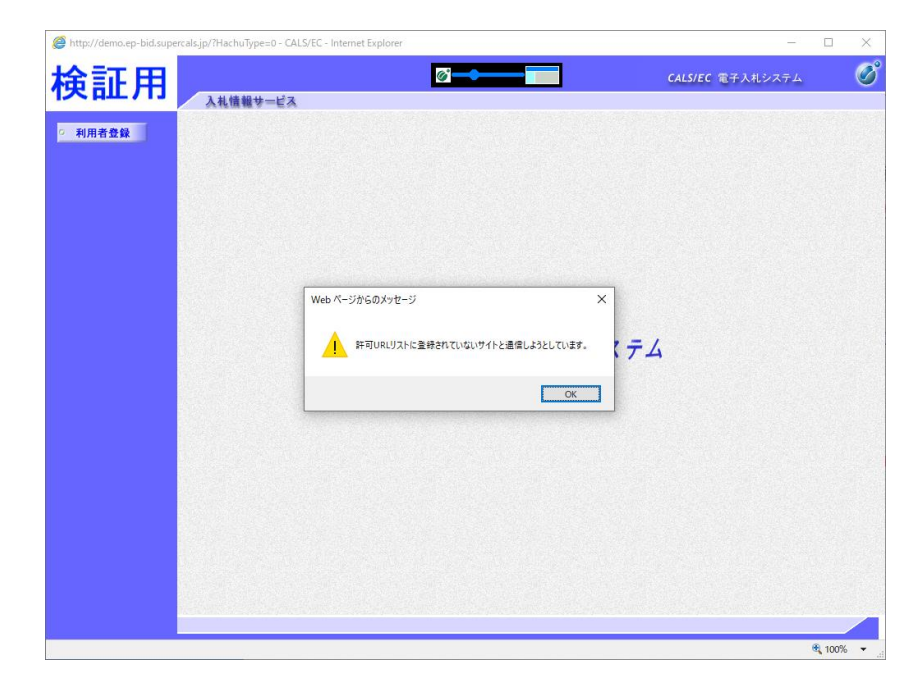

#### 1.新方式設定確認(工事受注者)

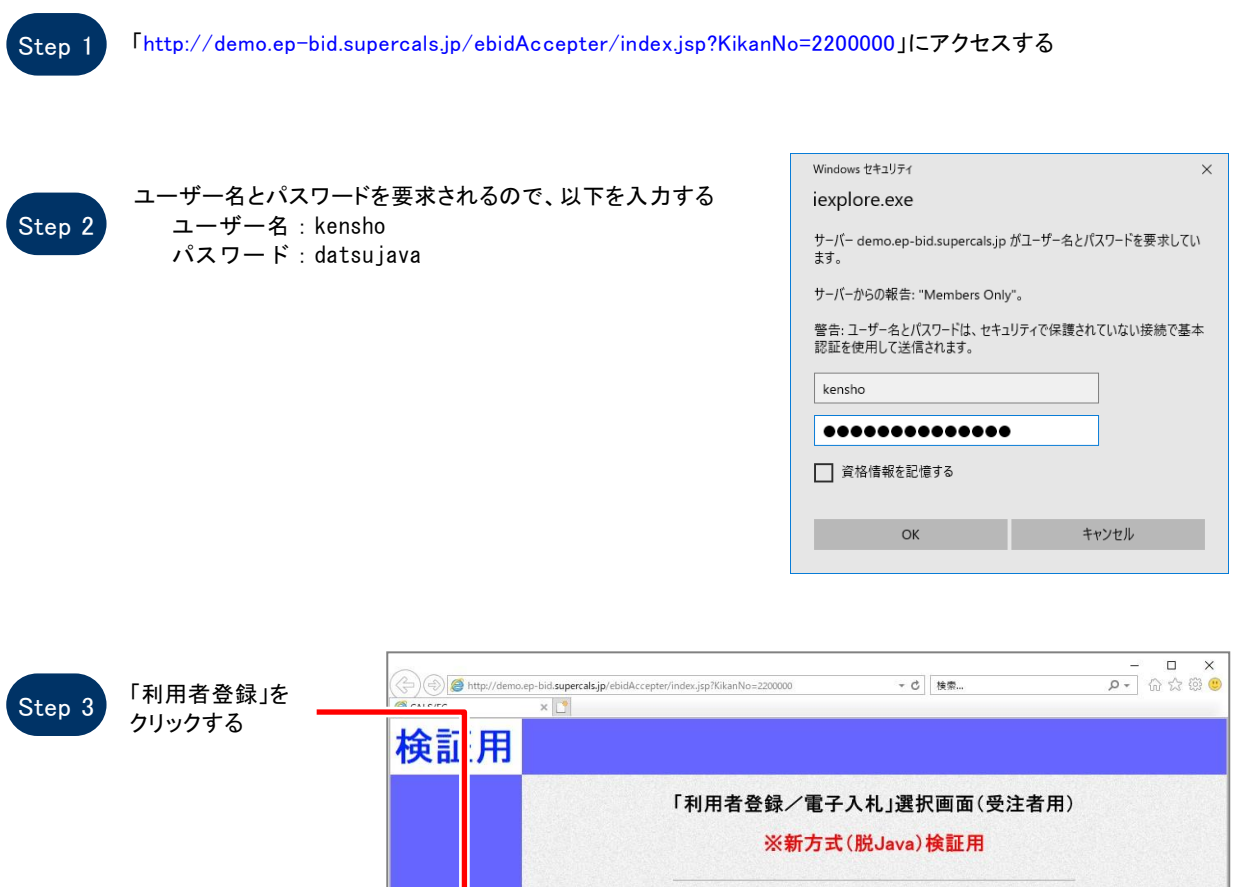

相看登録 電子入札システム 業務実行中は、この画面を開じないで下さい。<br>- 業務画面よりも先にこの画面を閉じると、<br>アブリケーションが正常に終了しない場合があります。

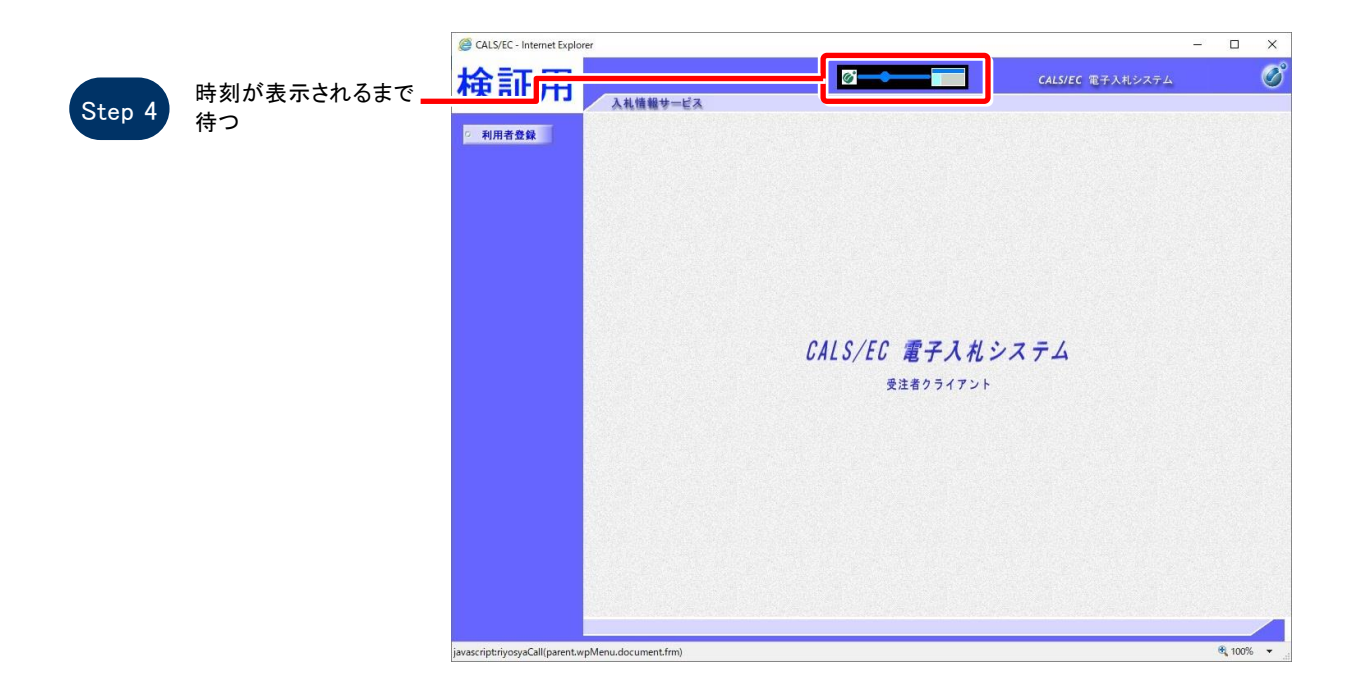

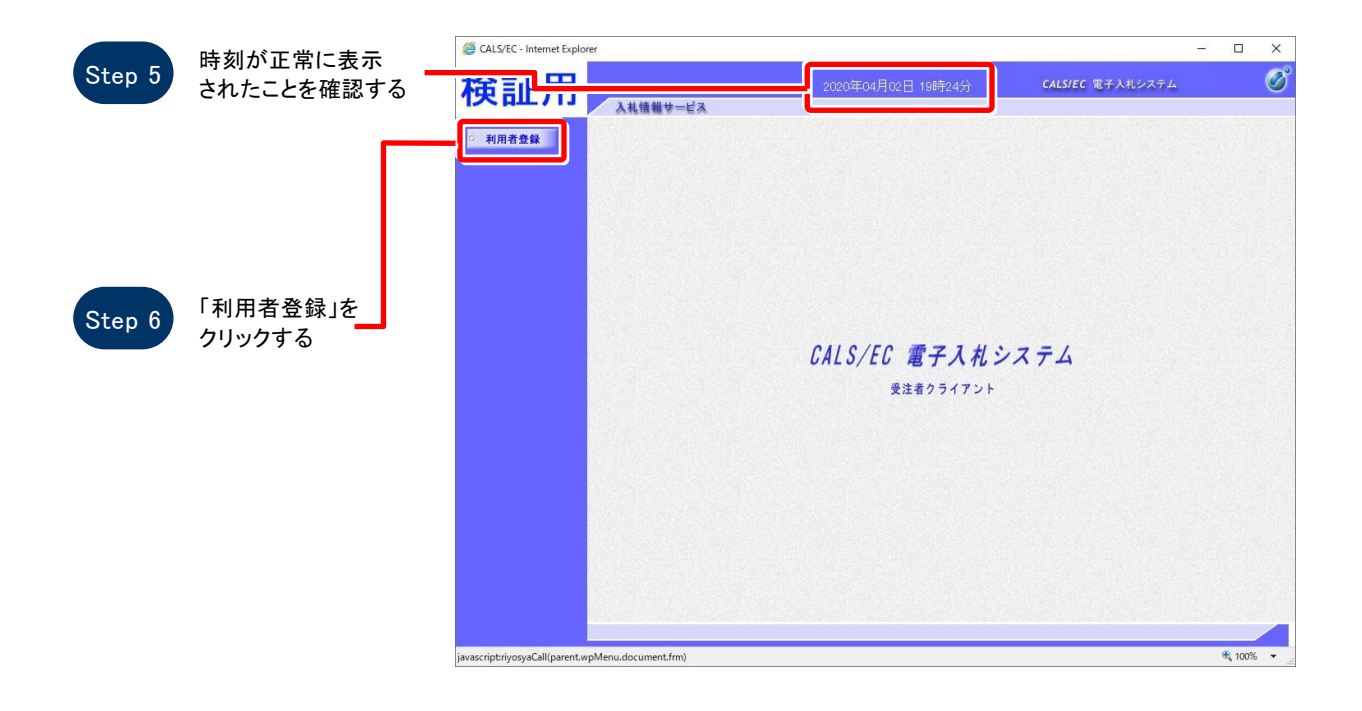

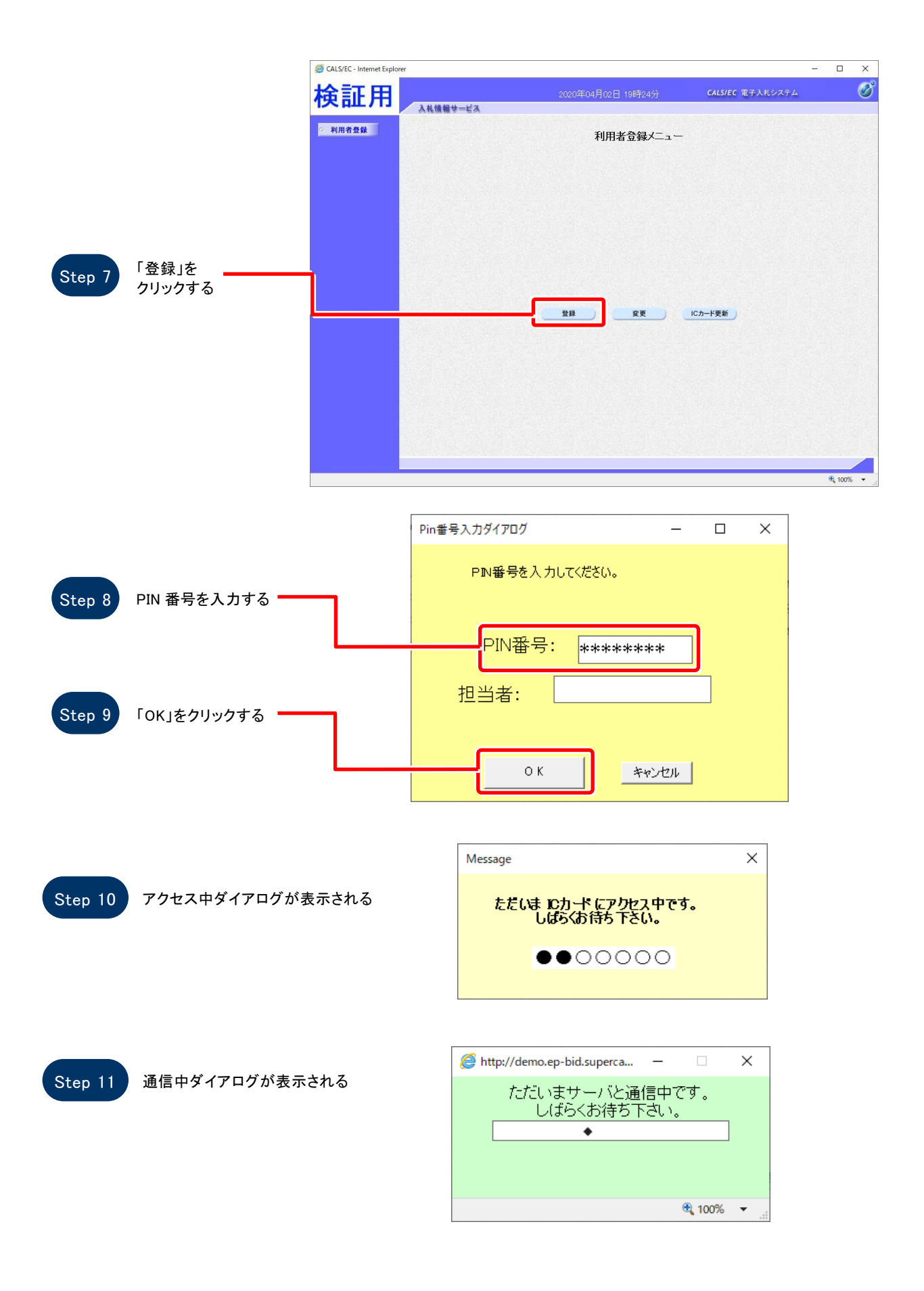

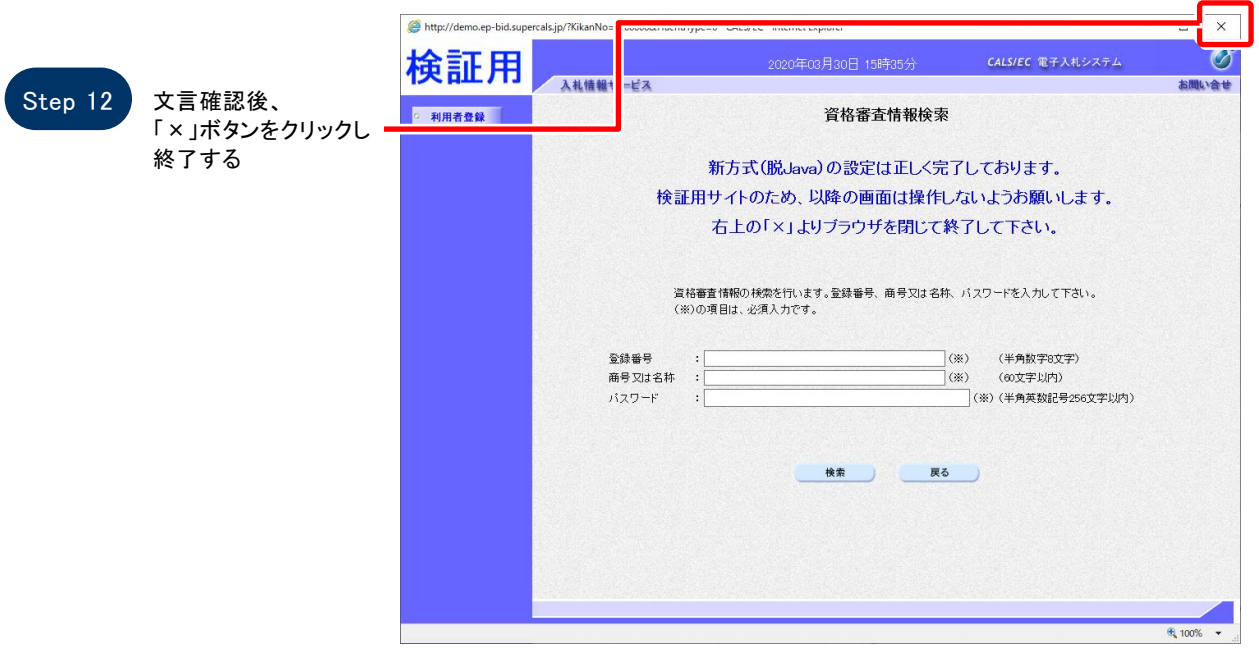

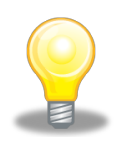

# ワンポイント

ここで設定確認は終了です。ご利用の端末は正常に新方式(脱 Java)設定されています。

#### $2.$  新方式設定確認 $($ 物品受注者)

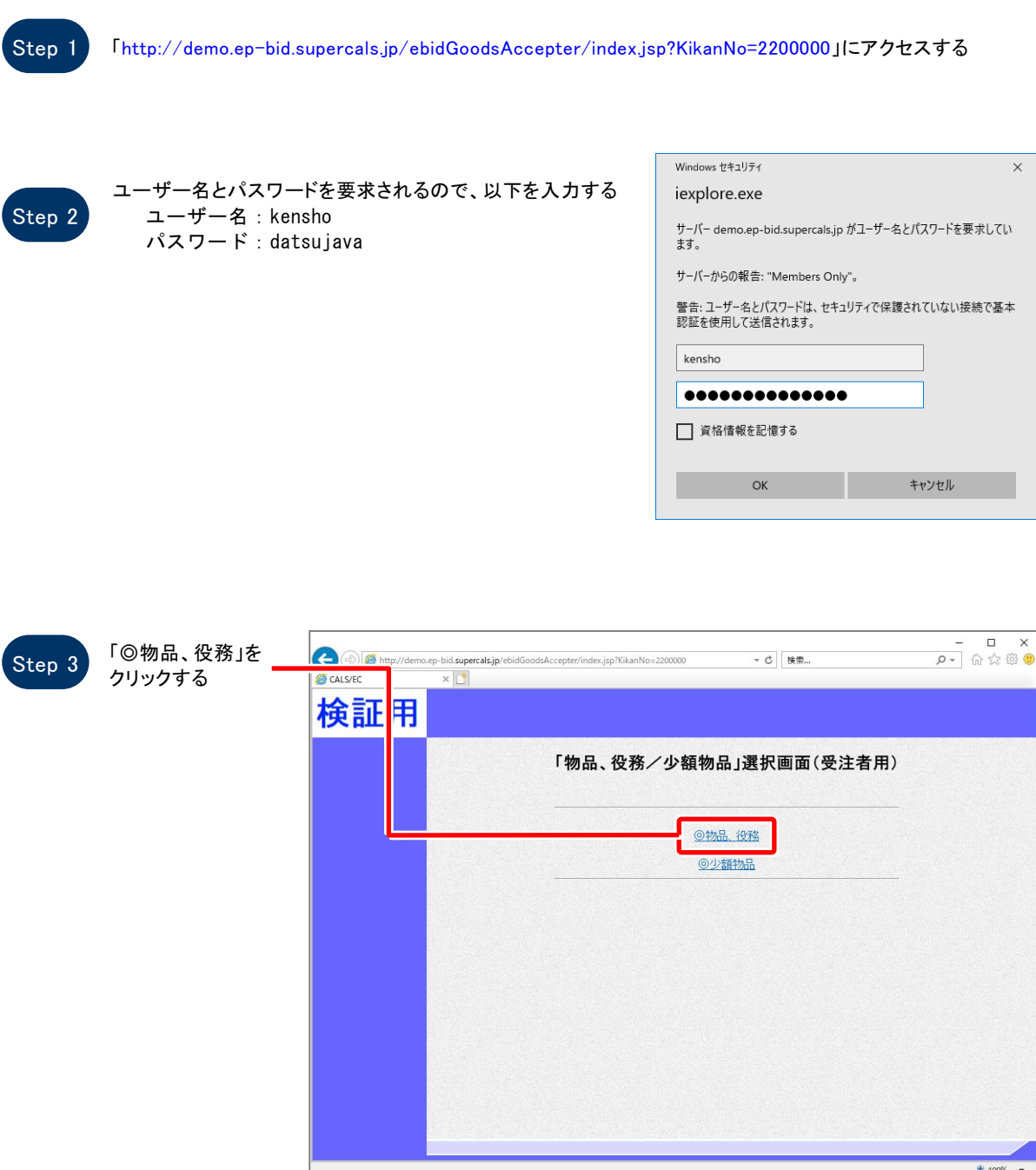

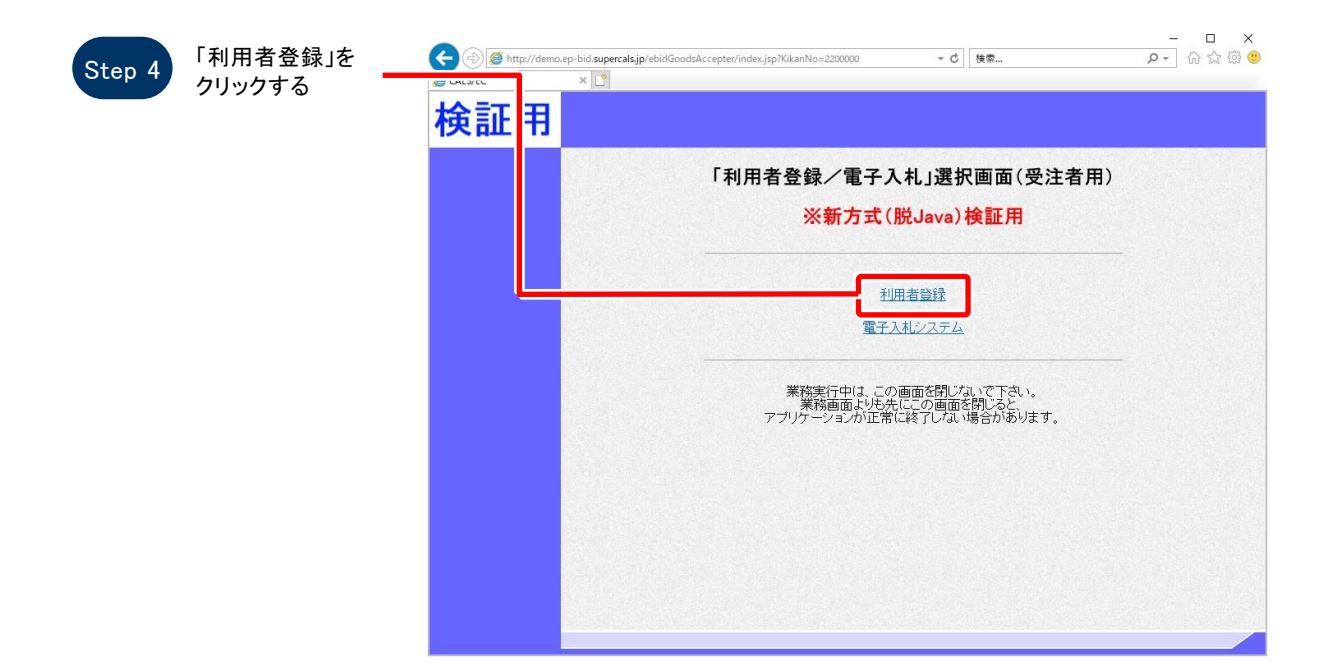

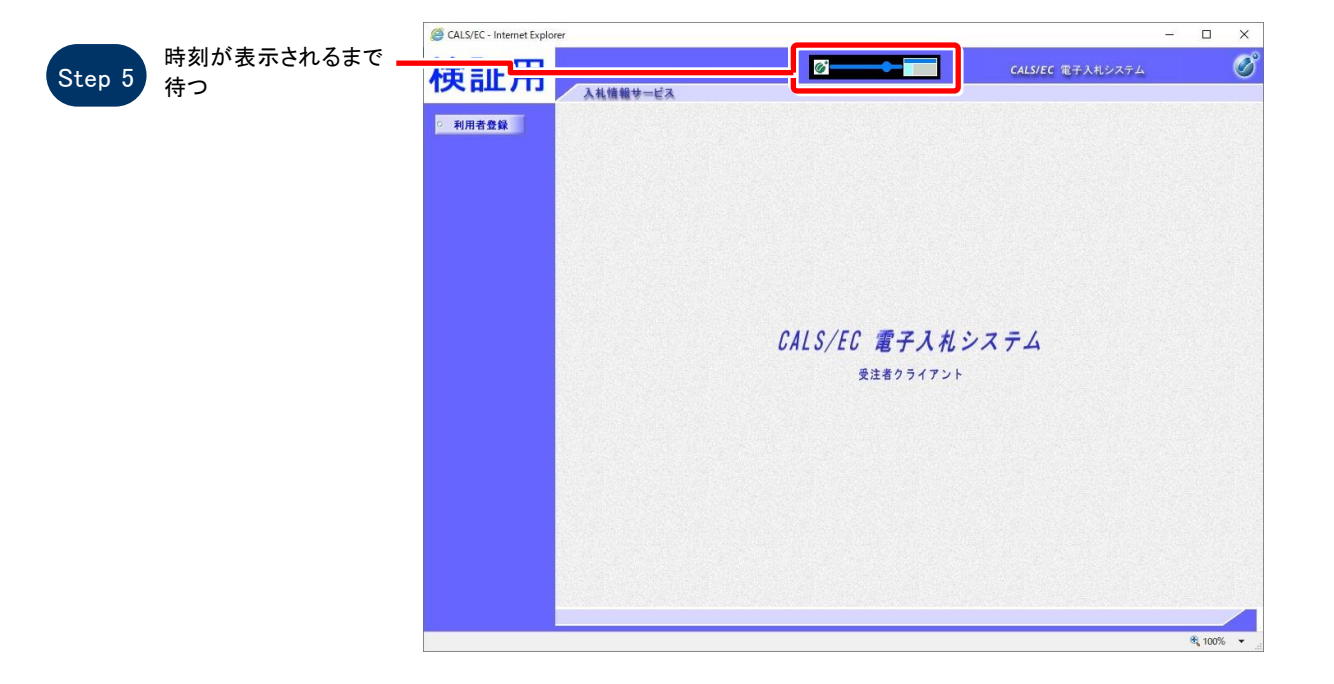

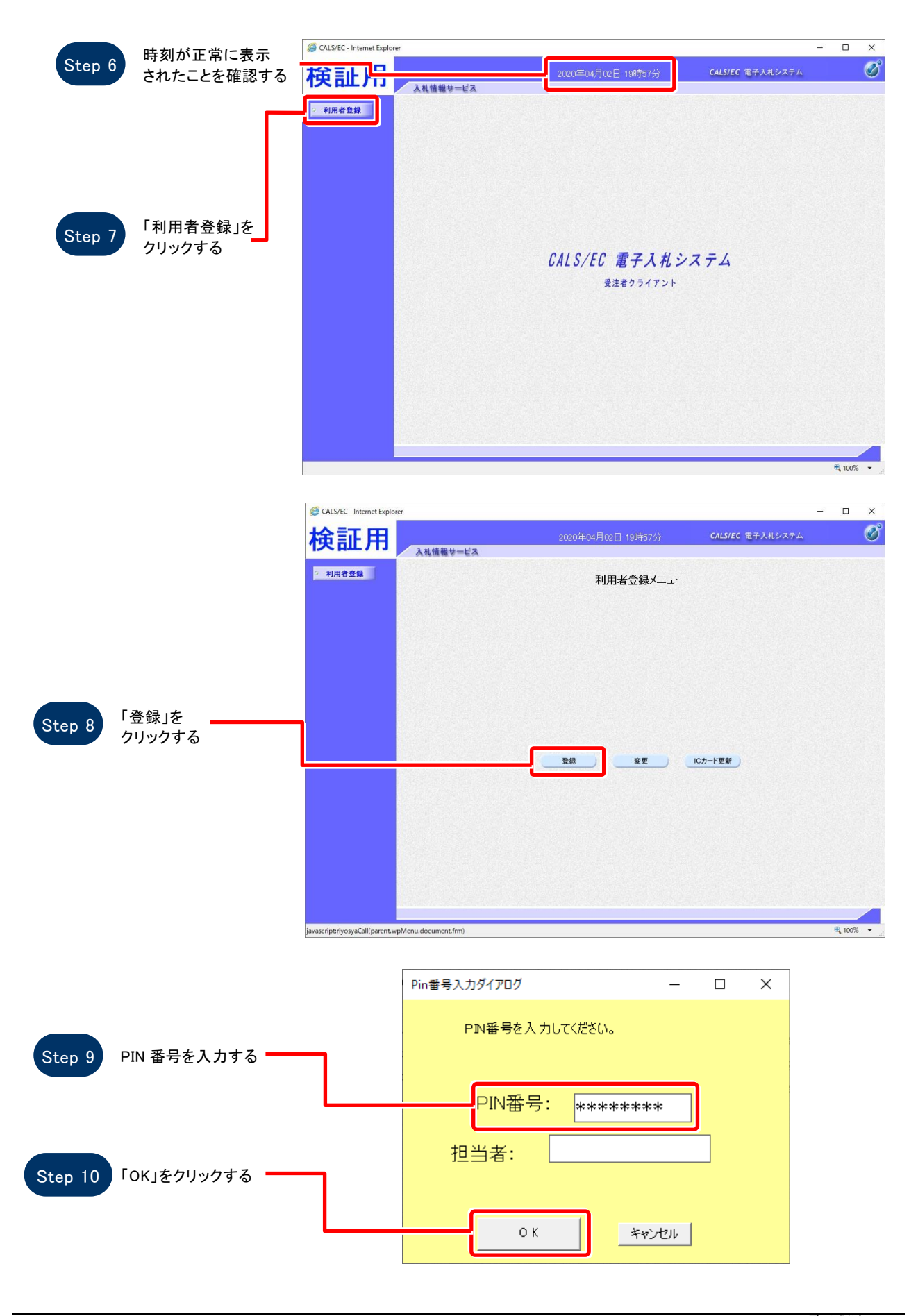

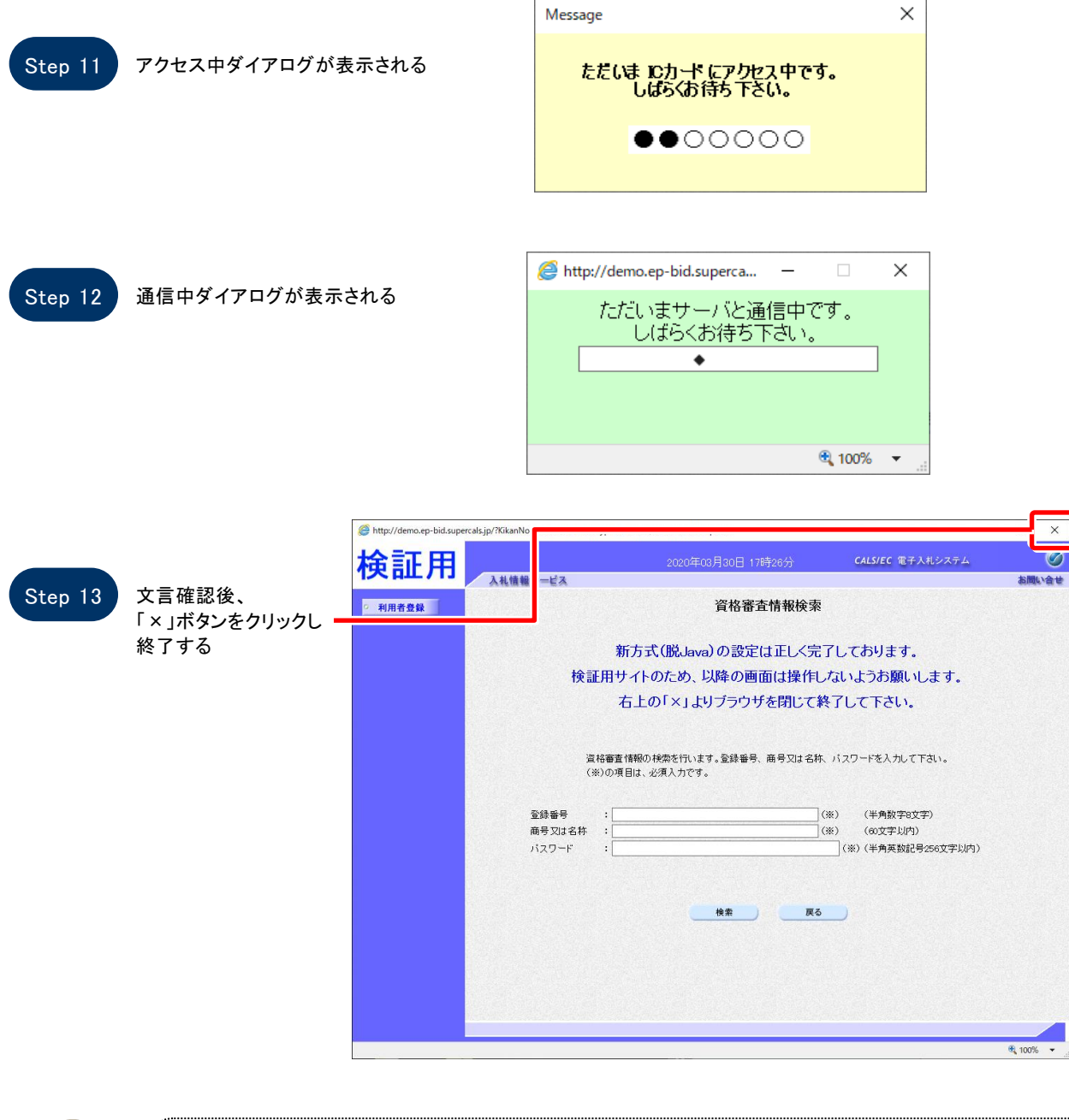

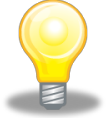

## ワンポイント

ここで設定確認は終了です。ご利用の端末は正常に新方式(脱 Java)設定されています。

### 3.許可 URL の設定

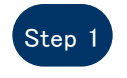

タスクバー右下にある 電子入札補助アプリを 右クリックし、「許可 URL リスト登録」をクリックする

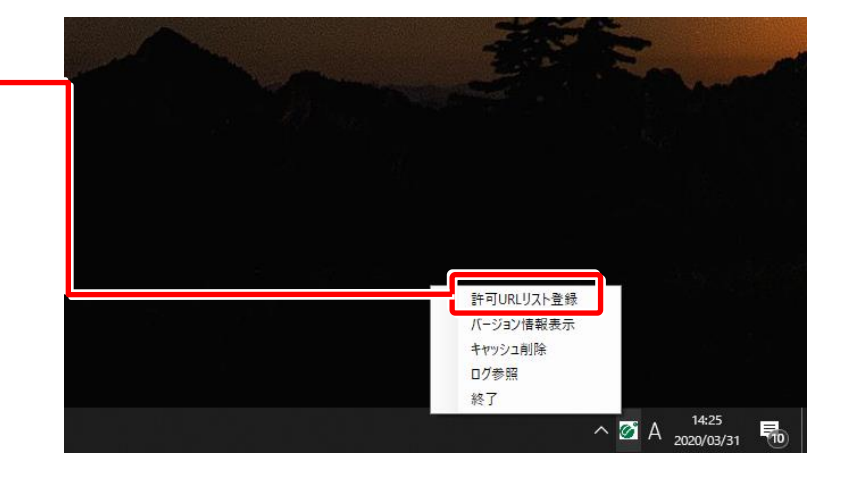

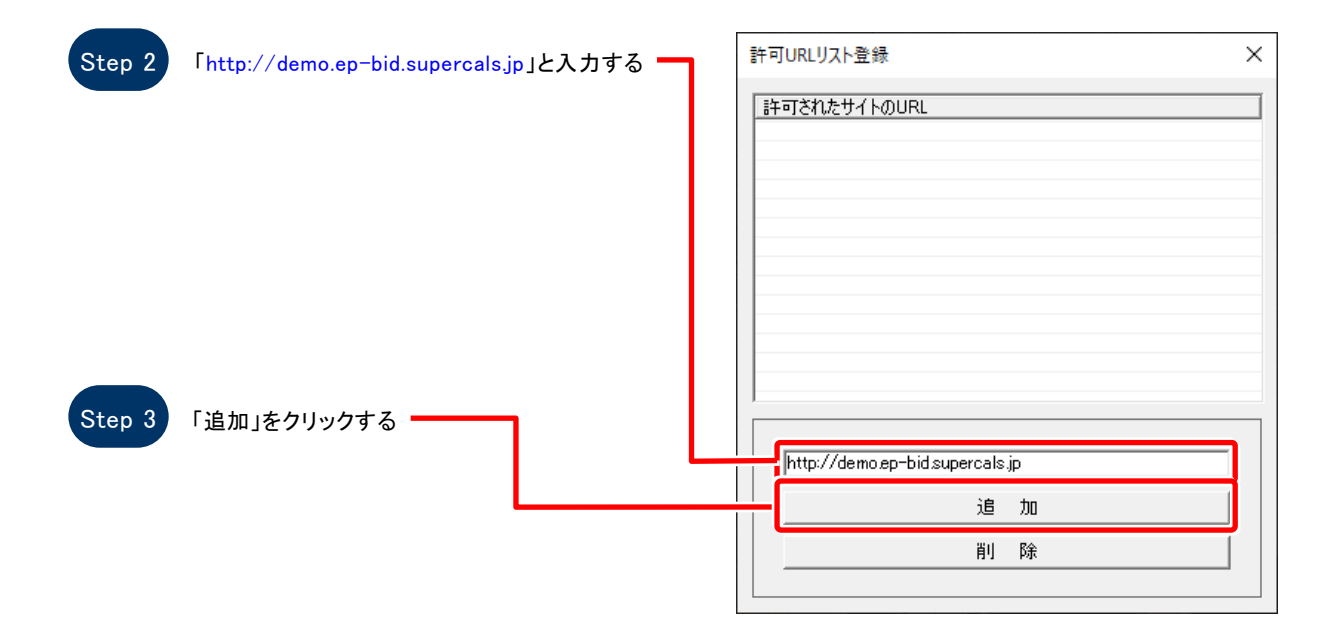

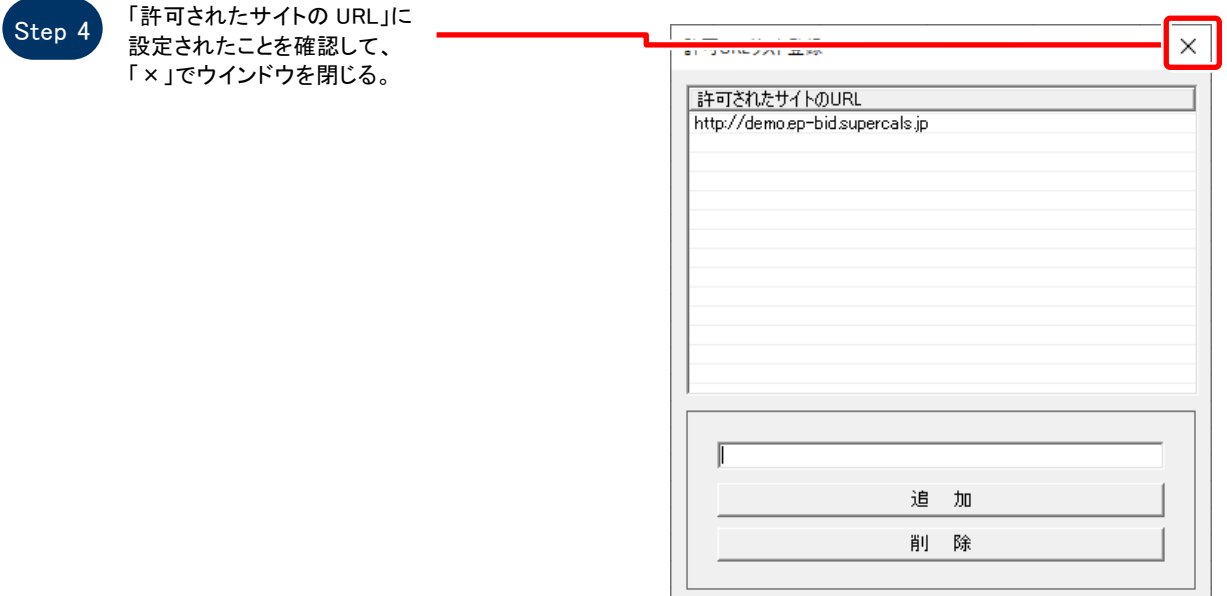

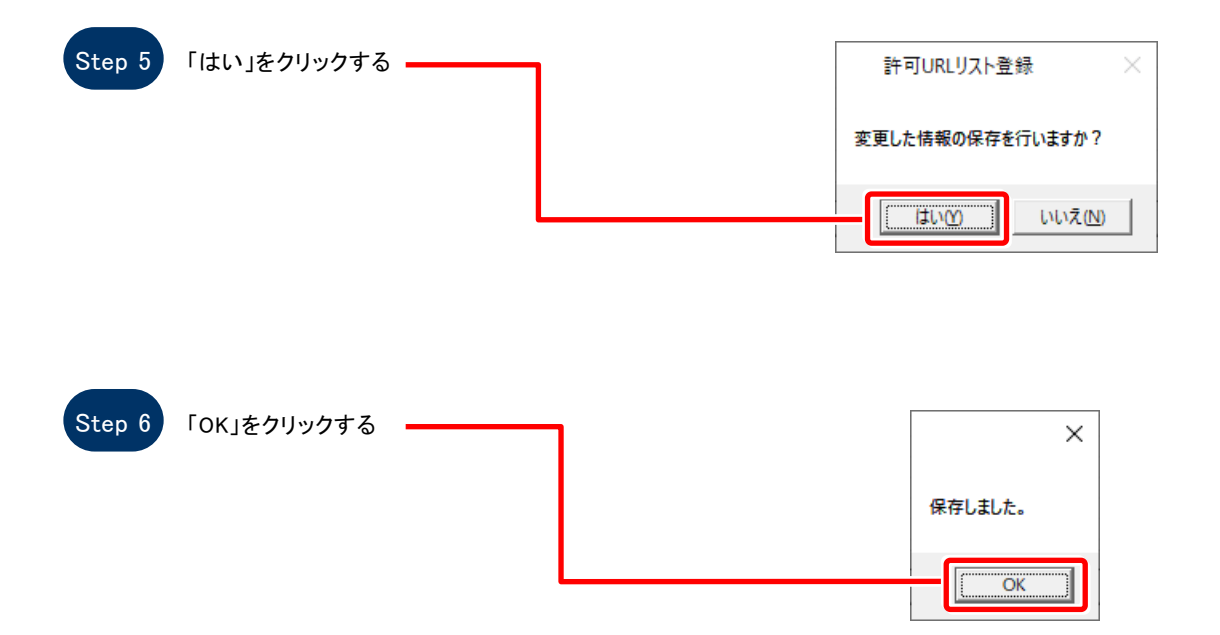

4.新方式設定確認(少額物品受注者)

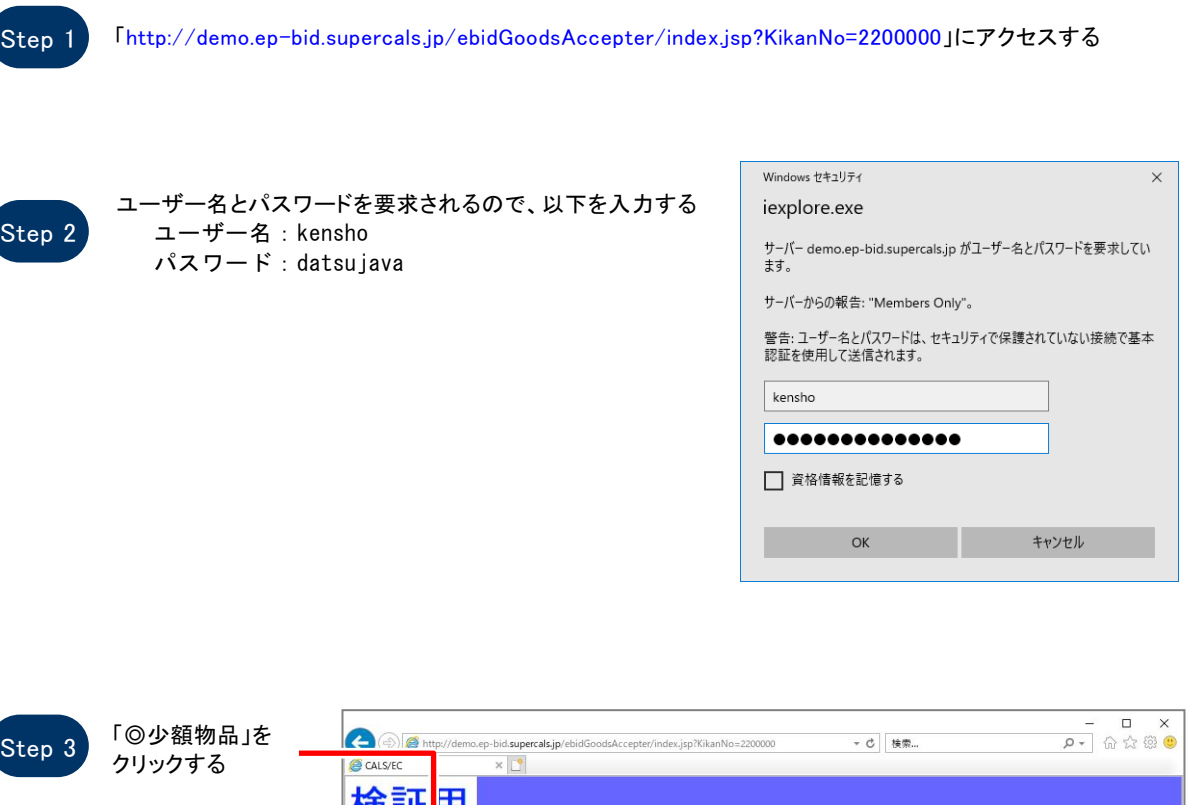

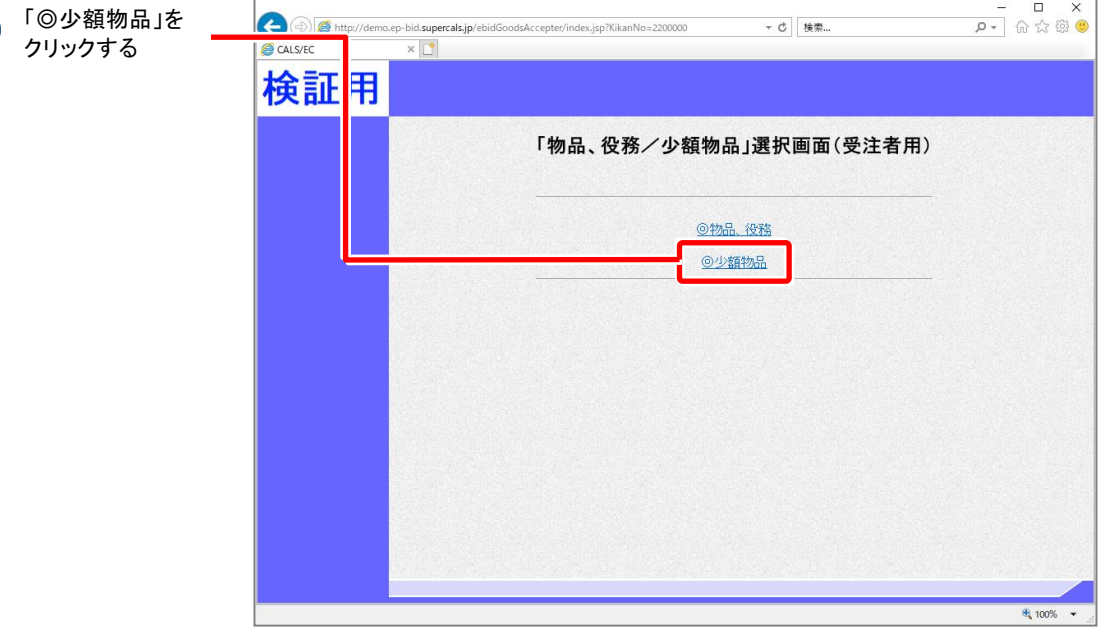

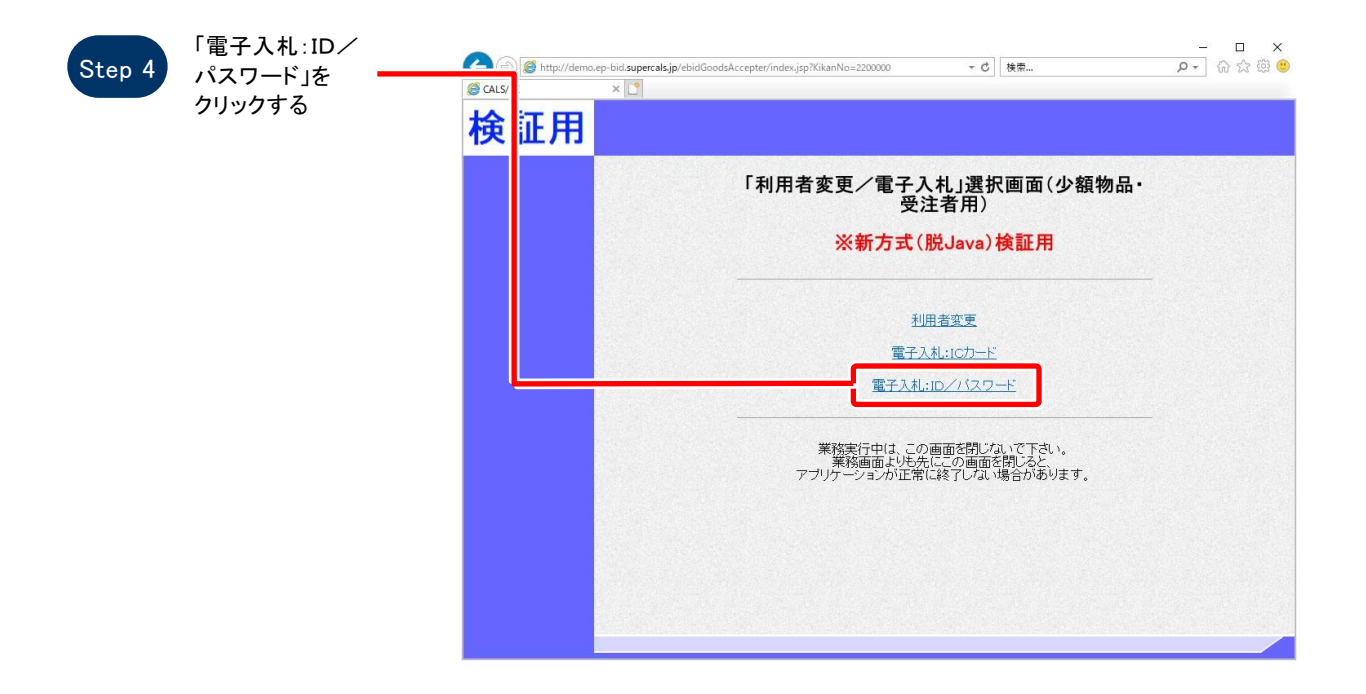

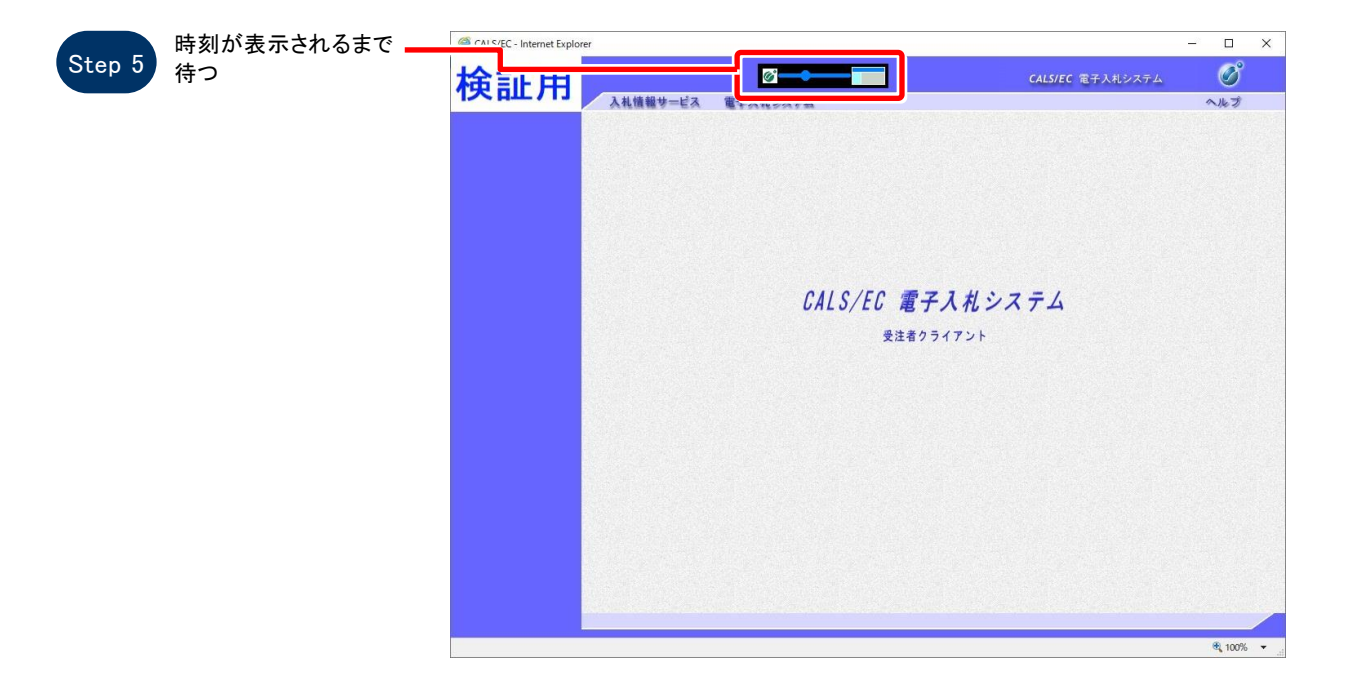

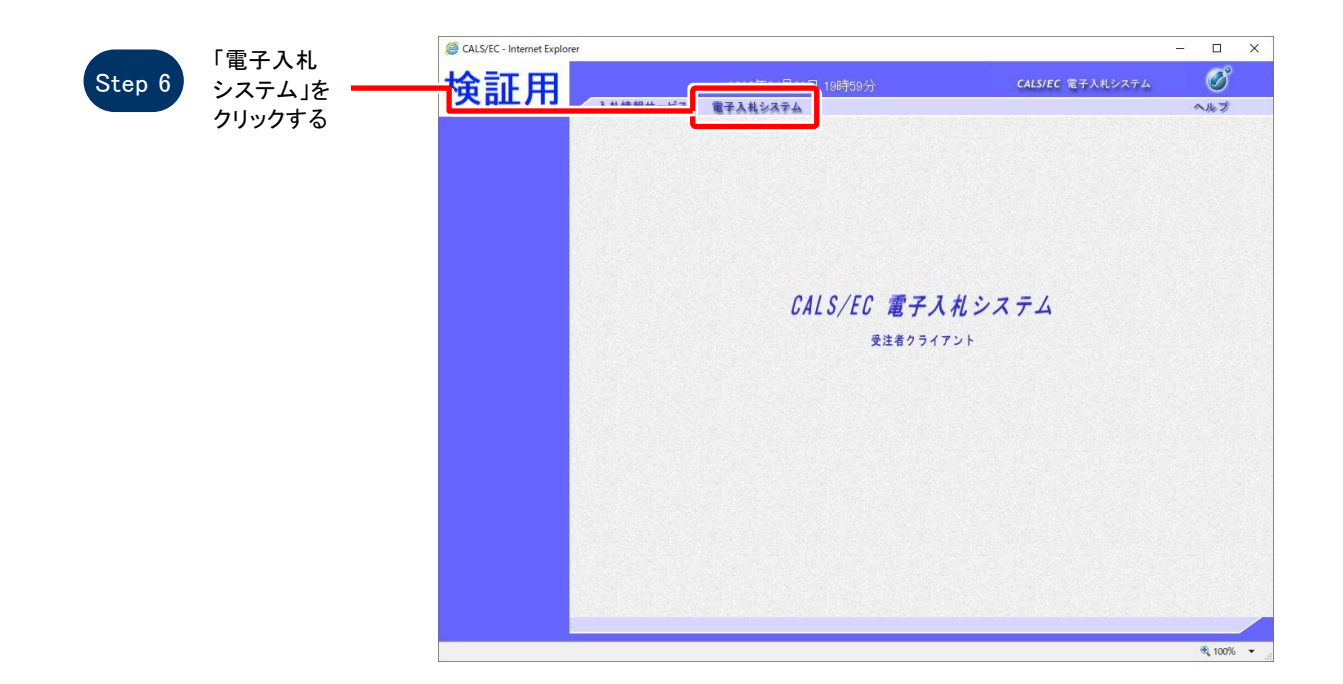

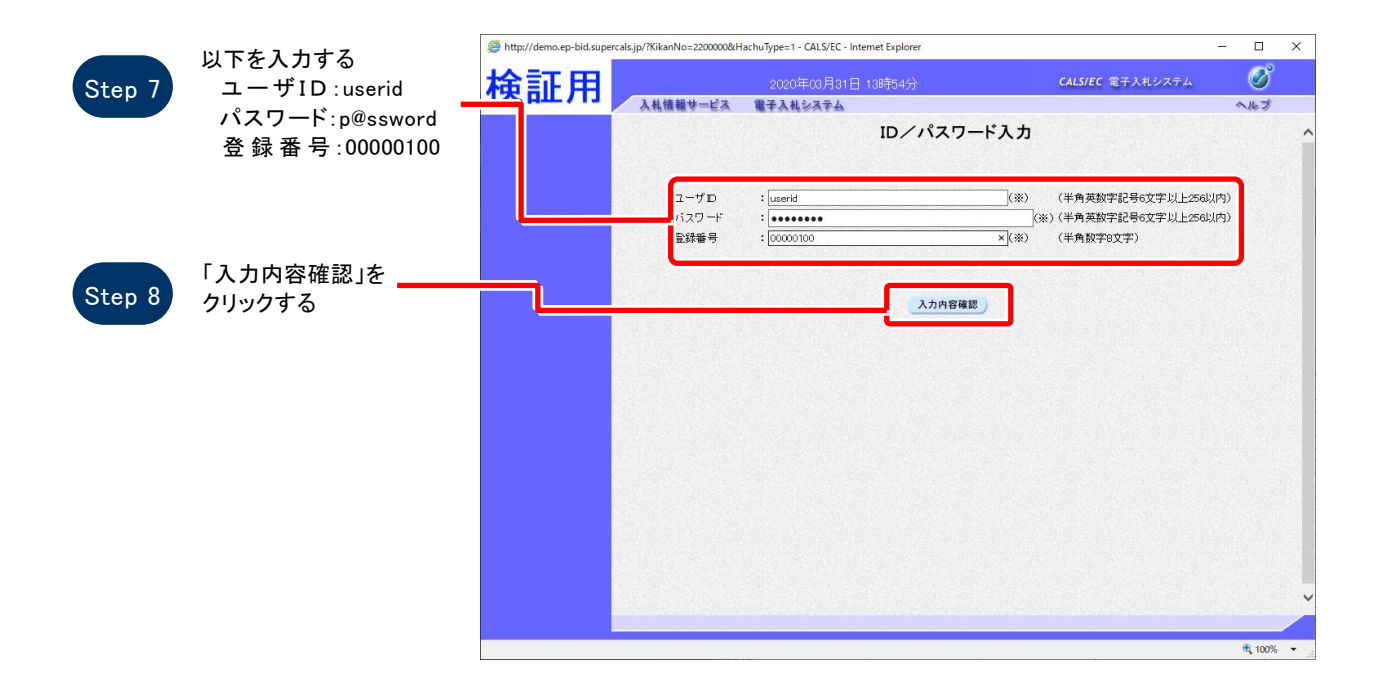

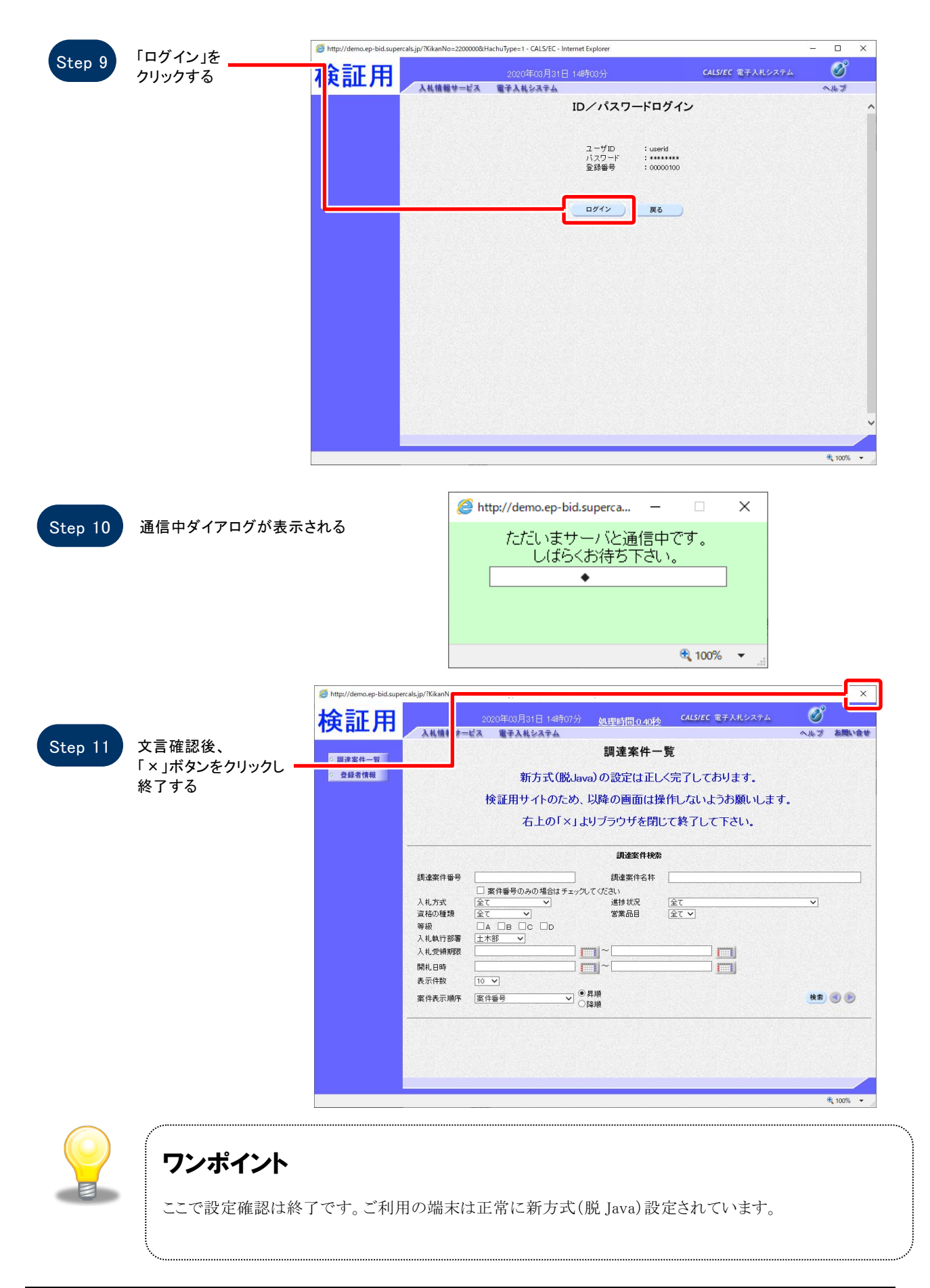